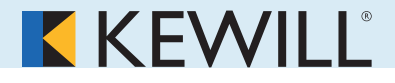

# **Browser Einstellungen**

Diese Einstellungen sind nur bei Verwendung der Java VM von Microsoft nötig, nicht bei Verwendung von Sun Java.

### **Zielgruppe**

Diese Installationsanleitung richtet sich an Anwender, die ZABIS-NET nutzen. ZABIS®-NET bietet einen Zugriff auf die Kewill-ATLAS-Anwendung zur Abwicklung der Zollvorgänge über ATLAS und NCTS.

Zur Nutzung von ZABIS<sup>®</sup>-NET müssen Sie verschiedene Einstellungen im Internet-Browser anpassen, die nachfolgend beschrieben sind.

### **Einrichten des Web-Browsers**

ZABIS®-NET arbeitet mit JAVA-Applets. Demzufolge müssen Sie die Berechtigungen für JAVA im Browser im Rahmen der Standardeinstellungen eingerichtet sein. Darüber hinaus müssen Sie einige benutzerdefinierte Einstellungen machen:

#### **MS Internet Explorer**

Wählen Sie "Extras/Internetoptionen". Danach klicken Sie auf die Karteikarte "Sicherheit" und dort auf "Internet".

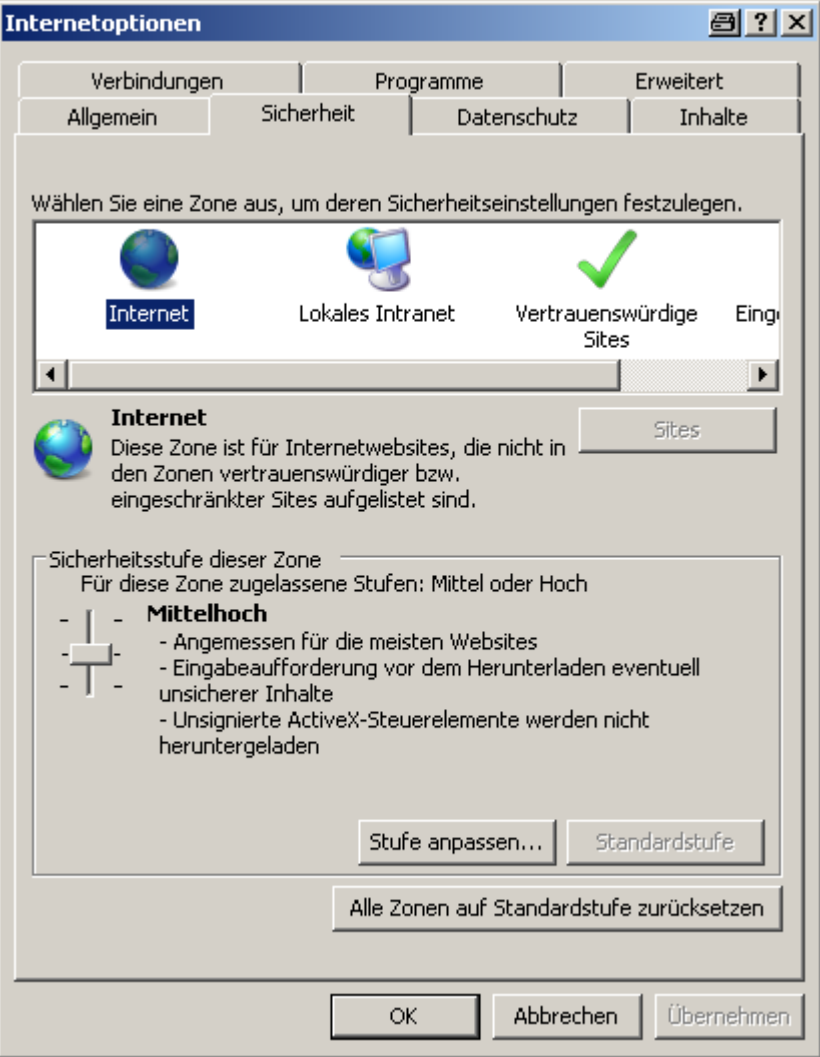

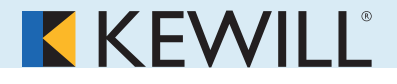

Dann klicken Sie auf "Stufe anpassen".

Stellen Sie zuerst die Java-Einstellungen (weiter unten) auf "benutzerdefiniert". Dann erscheint unten der Button "Java-Einstellungen". Nach dem Klicken darauf erscheint das nachfolgende Fenster: Hier klicken Sie auf die Karteikarte "Zugriffsrechte bearbeiten".

Jetzt können Sie auswählen.

Klicken Sie unter dem Punkt "Nicht signierter Inhalt" auf "Nicht signierten Inhalt ausführen".

Damit lassen Sie zu, dass jedes Java-Script auf Ihrem PC ausgeführt werden darf.

## **Oder**

 $\overline{a}$ 

Stellen Sie unter dem Punkt "Nicht signierter Inhalt" "in geschützter Umgebung (Sandbox) ausführen" UND aktivieren Sie weiter unten unter "Drucken" den Punkt "aktivieren".

Das funktioniert ebenfalls, öffnet aber Ihren PC nicht so weit wie bei einer Erlaubnis aller Java-Scripts erlauben.

Die ZABIS<sup>®</sup>-NET-Anwendung benutzt zum Drucken so genannte "unsigned Java-Applets", d.h. dass die Druckinhalte in dieser Form auf Ihren PC übermittelt werden.